## Submitting No Play Dates in GotSoccer U7 and U8

Each Coach is allowed to enter two dates they are unable to play. You may choose date that you are not available to coach or dates that your team is unable to play. To submit dates, do the following:

1. Log into the team's Gotsoccer account and click on the league for which you are submitting no play dates (OPL, OCL, East or West Traveling Rec, etc.).

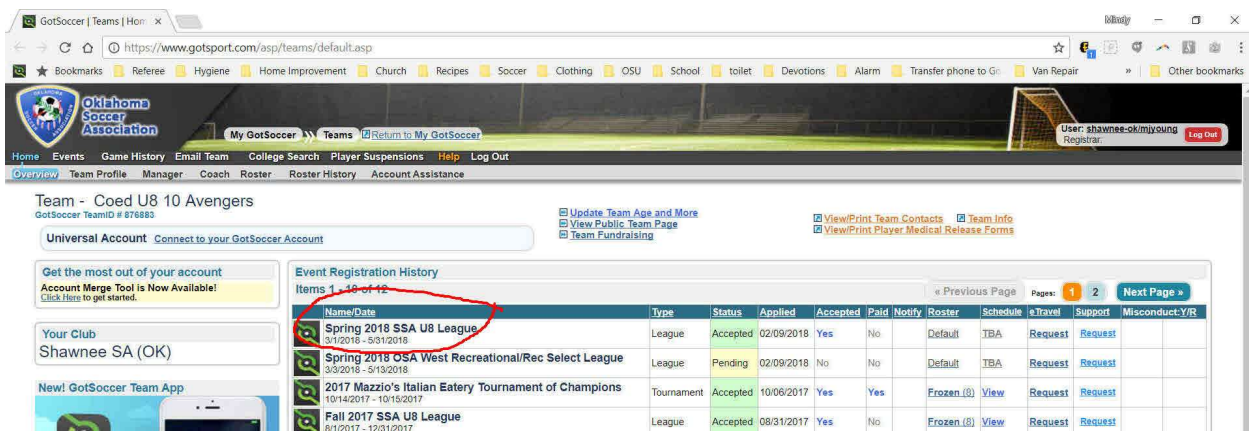

2. Click on the REQUESTS tab for that league. There should be a calendar to select no play dates.

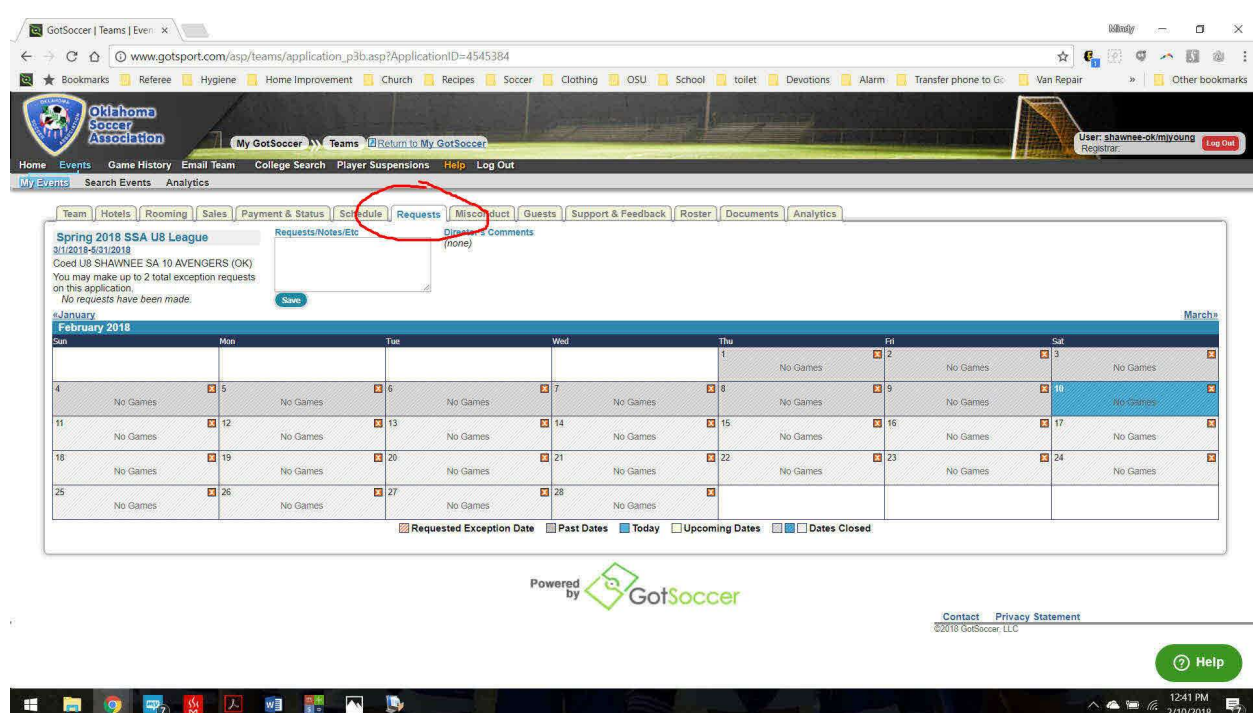

## Submitting No Play Dates in GotSoccer U7 and U8

3. Click on the red "X" in the corner of the box on the date that you are designating as a no play date. The box will change to red indicating that date has been excluded from scheduling.

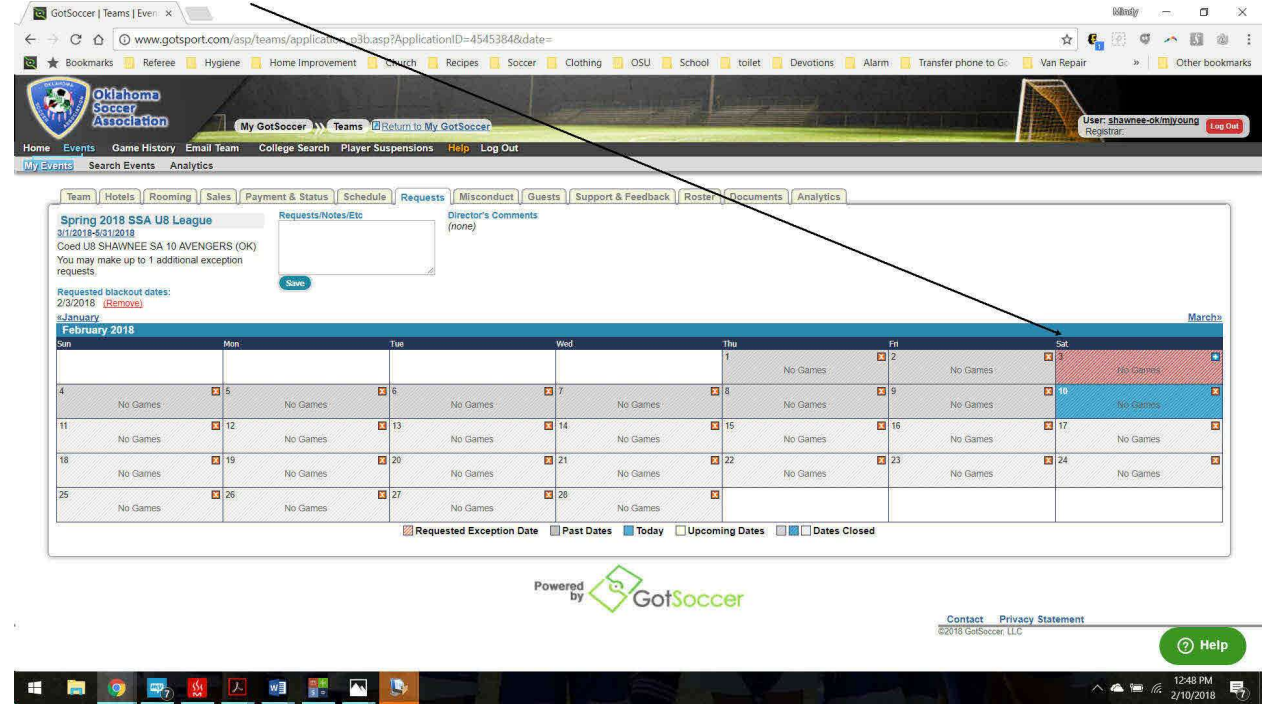

4. Make sure and click save or your date will not be submitted!!

H M O R S M D M N N D

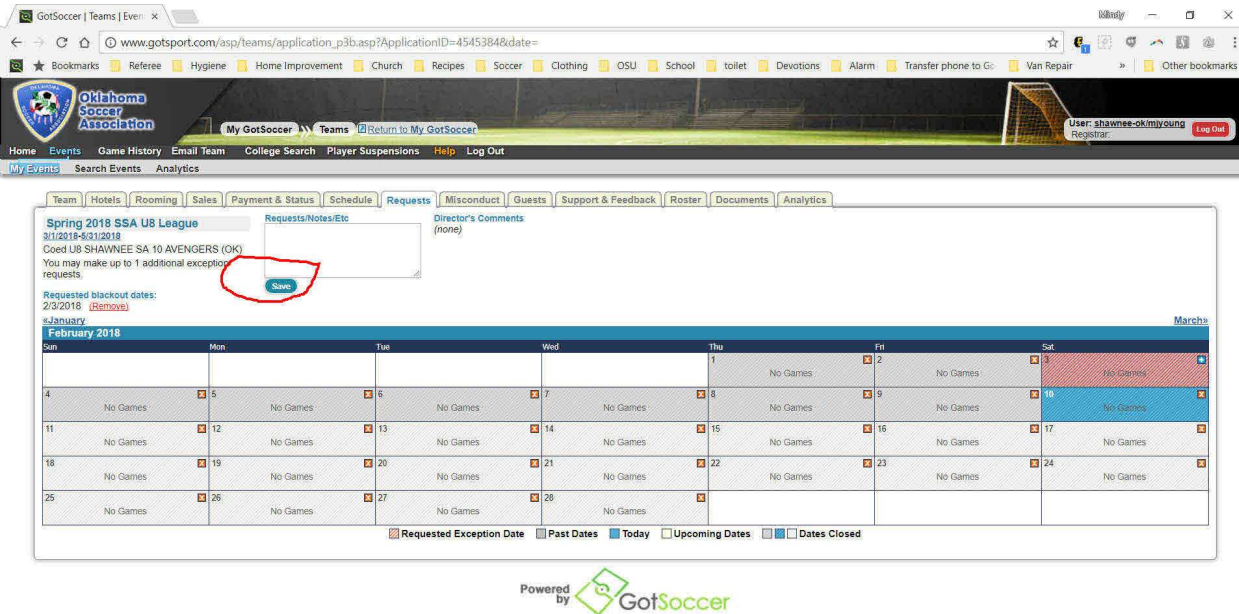

Contact Privacy Statement<br>@2018 GotSoccer, LLC

 $(2)$  Hel

 $\wedge$   $\bullet$   $\in$   $\alpha$